# **Brevet - Mars 2019 Nouvelle Calédonie**

### **Collège**

- # Algorithmique /
- Programmation
- # Fonctions # Calculs

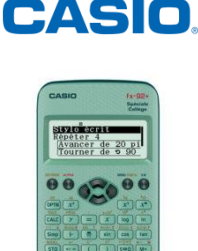

## **Table des matières**

1) Exercice 1 – 12 points [....................................................................................................](#page-0-0) 1 2) Exercice 2 – 9 points [......................................................................................................](#page-0-1) 1 3) Exercice 3 – 17 points [....................................................................................................](#page-1-0) 2 4) Exercice 4 – 11 points [....................................................................................................](#page-2-0) 3 5) Exercice 5 – 17 points [....................................................................................................](#page-2-1) 3 6) Exercice 6 – [10 points ...................................................................................................](#page-3-0) 4

# <span id="page-0-0"></span>**1) Exercice 1**

1. Se déplacer dans le menu "1 : Calcul". Ecrire le nombre 1600 et valider avec la touche **EXE**. Presser ensuite les touches  $\sqrt{\text{SECMDE}}$  et  $\boxed{\text{F}}$ . Donc:  $1600 = 2^6 \times 5^2$ **La réponse est C.**

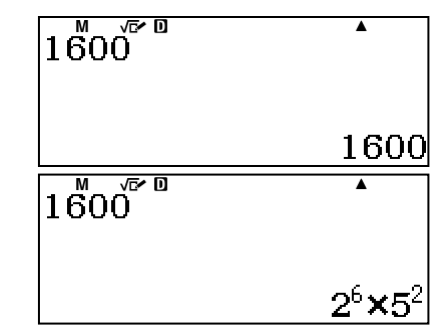

2. Les points E, A et M sont alignés, ainsi que les points F, A et N. De plus, les droites (EF) et (NM) sont parallèles.

Le Théorème de Thalès permet ainsi d'écrire :  $\frac{AE}{AB}$  $\frac{AE}{AM} = \frac{AF}{AN}$  $\frac{AF}{AN} = \frac{EF}{MN}$  $MN$ D'où :  $\frac{2}{5}$ 

 $\frac{2}{5} = \frac{4}{M}$  $MN$ 

A l'aide du menu "7 : Quotient", calculons MN :

L'inconnue se situe au dénominateur du membre de droite de notre équation.

Appuyer sur la touche  $\fbox{2}$  {2 : A/B=C/X} puis saisir l'équation :  $\frac{2}{5} = \frac{4}{x}$ X

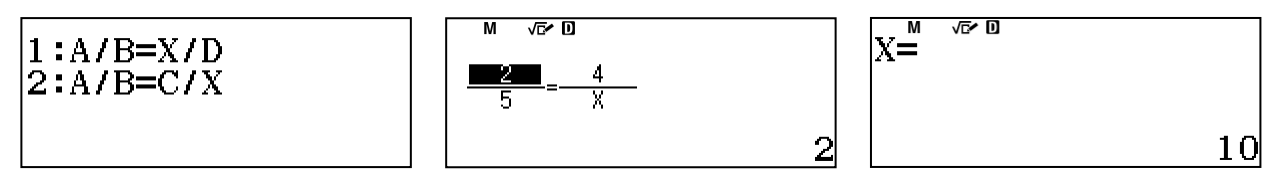

[MN] mesure 10 cm. **La réponse est B.**

3. Développer et réduire  $6x(3x - 5) + 7x$ .

 $6x(3x-5) + 7x = 6x \times 3x + 6x \times (-5) + 7x = 18x^2 - 30x + 7x = 18x^2 - 27x$ **La réponse est A.**

# <span id="page-0-1"></span>**2) Exercice 2**

Chaque moule a la forme d'une demi-sphère de rayon 3 cm.

Ainsi :  $V_{Moule} = \frac{1}{2}$  $\frac{1}{2} \times V_{Boule} = \frac{1}{2}$  $\frac{1}{2} \times \frac{4}{3}$  $\frac{4}{3} \times \pi \times r^3 = \frac{2}{3}$  $\frac{2}{3} \times \pi \times r^3$ Le rayon de la demi-sphère est de 3 cm. Donc :  $V_{Moule} = \frac{2}{3}$  $\frac{2}{3} \times \pi \times 3^3$ 

Dans le menu "1 : Calcul", saisir la formule et valider avec [EXE]. Le volume d'un moule est de  $18\pi$  cm<sup>3</sup>.

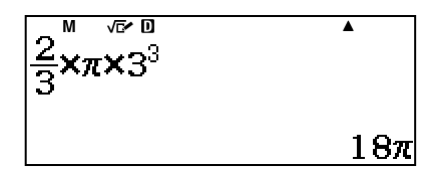

# www.casio-education.fr **Boost your Curiosity Example 2005**

Arrondir ensuite le résultat au dixième. Pour cela, il faudra utiliser  $les$  touches  $[ALPHA]$   $[0]$  (Arond).

**Le volume d'un moule est d'environ 56,5 cm<sup>3</sup> .**

2. Nous considérons dans cette question que le volume d'un moule est de 57 cm<sup>3</sup>. Déterminons le volume d'un moule rempli de pâte au trois quart :  $V_{P\hat{a}te}=\frac{3}{4}$  $\frac{3}{4}V_{Moule} = \frac{3}{4}$  $\frac{3}{4} \times 57$ 

Jade a préparé 1L de pâte.

Rappel :  $1L = 1$  dm<sup>3</sup> =  $10<sup>3</sup>$  cm<sup>3</sup> donc  $1L = 10<sup>3</sup>$  cm<sup>3</sup>.

Déterminons le nombre de moules que l'on peut remplir avec

10<sup>3</sup> cm<sup>3</sup> de pâte. *Nombre* =  $\frac{10^3}{3}$ 3  $\frac{10}{\frac{3}{4} \times 57}$  = 23.39

Il est possible de remplir entièrement 23 moules. **Jade pourra donc réaliser 23 TAKOYAKI.**

### <span id="page-1-0"></span>**3) Exercice 3**

1. a) **L'antécédent de 4 par la fonction**  $q$  **est 2** (voir traits de construction en rouge sur la figure ci-contre).

b) A partir de la représentation graphique, nous pouvons compléter le tableau de valeurs donné en annexe.

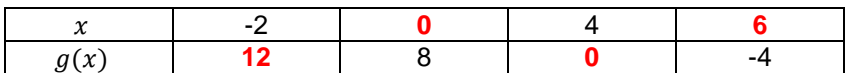

#### 2. a) **L'image de**  $-2$  par la fonction  $f$  est :

 $f(-2) = 2 \times (-2) = -4$ 

Vérifions ce résultat à l'aide du menu "4 : Tableau" de la calculatrice.

Saisir  $f(x) = 2x$ . Pour la fonction g, ne rien entrer. Saisir ensuite le domaine d'étude de la fonction (on peut aussi valider le

domaine pré-enregistré et saisir -2 au clavier directement dans le tableau).

 $\AA$  chaque étape, valider la saisie en appuyant sur la touche  $\Box$ 

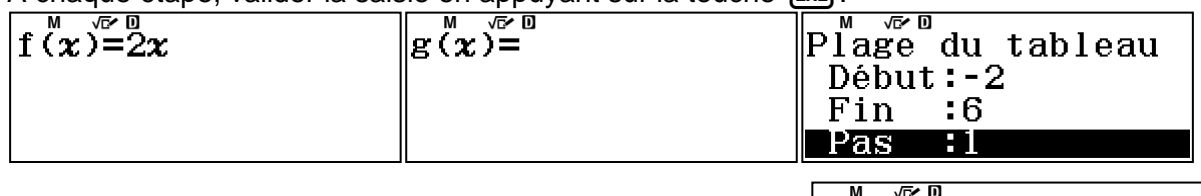

Afficher le tableau de valeurs associées. Ainsi :  $f(-2) = -4$ 

b) **Calculons**  $f(3) : f(3) = 2 \times 3 = 6$ 

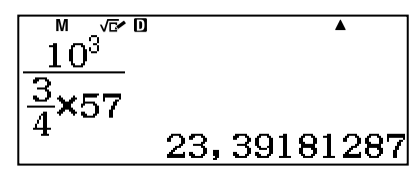

 $M$   $\sqrt{\alpha}$ <sup>o</sup>  $\Box$ 

|Arond(Rép;1)

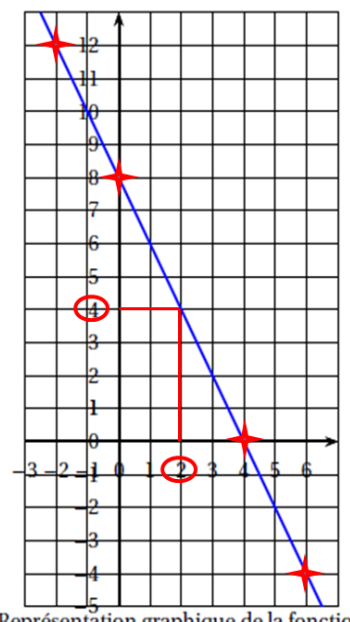

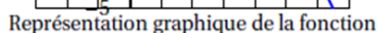

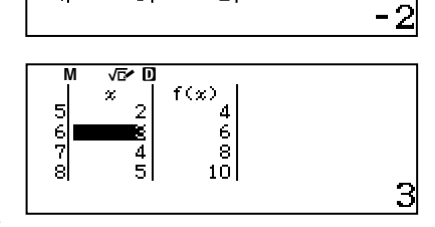

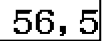

CASIO

 $\overline{\textbf{A}}$ 

Reprendre la même démarche que dans la question 2.a). Mais, cette fois-ci, saisir la fonction q définie par  $g(x) = -2x + 8$ 

3) Déterminons graphiquement l'abscisse du point d'intersection S des deux représentations graphiques.

**L'abscisse du point S est 2** (voir traits de construction en pointillés vert).

4. **a**) 
$$
2x = -2x + 8
$$
  
\n $2x + 2x = -2x + 2x + 8$   
\n $4x = 8$   
\n $x = \frac{8}{4} = 2$ 

**La solution de l'équation est 2.**

b) **La valeur 2 correspond à l'abscisse du point S,** point d'intersection des deux représentations graphiques.

#### <span id="page-2-0"></span>**4) Exercice 4**

1. La distance moyenne entre deux stations est d'environ 450 mètres. Entre la station 1 et la station 4, il y a 3 stations. **La distance entre les 3 stations est de 1 350 m.**

2. A l'aide du menu "1 : Calcul", transformons la durée donnée en minutes et en heure à l'aide de la touche  $\cdot$ , Le bus Calédorail met 24 minutes pour effectuer un trajet de 9,9 km.

Exprimons ce résultat en heure :  $\sqrt{s}$ +D.

Il faut donc 0,4 heure au bus pour effectuer le trajet. Déterminons ensuite la vitesse moyenne du bus :

$$
v = \frac{d}{t} = \frac{9.9}{0.4} = 24.75
$$

#### **La vitesse moyenne du bus est de 24,75 km/h.**

3. Un ticket de bus coûte 190€.

Déterminons le prix du ticket de bus Calédorail après une hausse de 40 % :  $\overline{40}$ 

$$
P_{\text{Après}\;hausse} = \text{Pri}x_{\text{Avant}\;hausse} + \frac{40}{100} \text{Pri}x_{\text{Avant}\;hausse}
$$
\n
$$
= \text{Pri}x_{\text{Avant}\;hausse} \left(1 + \frac{40}{100}\right)
$$
\n
$$
= 1.4 \times \text{Pri}x_{\text{Avant}\;hausse} = 1.4 \times 190 = 266
$$

**Le prix du ticket après la hausse de 4% sera de 266€.**

#### <span id="page-2-1"></span>**5) Exercice 5**

1. a) Déterminons ce résultat à l'aide du menu "2 : Statistiques". Appuyer sur la touche  $\begin{bmatrix}1\end{bmatrix}$  {1 : 1 variable}. Saisir le nombre de médailles et les effectifs associés. Valider chaque saisie en pressant la touche **EXE.** 

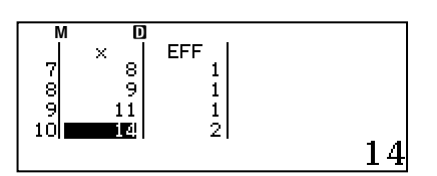

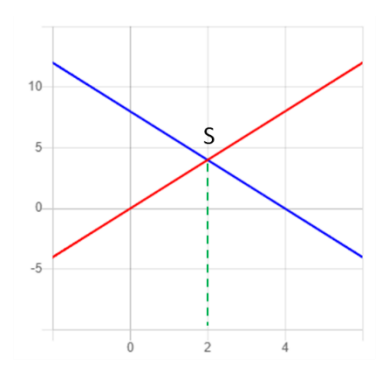

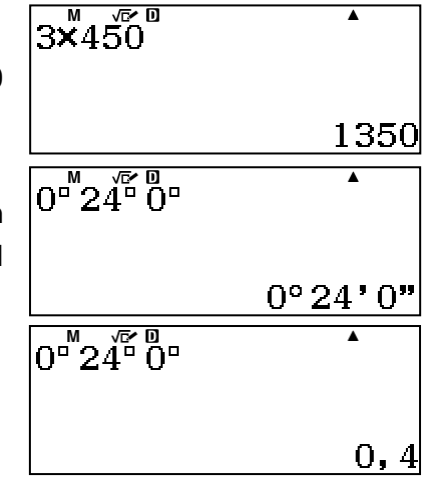

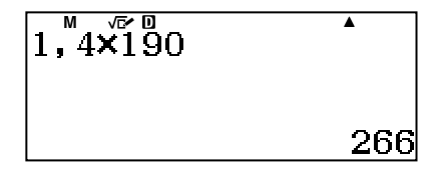

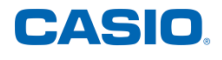

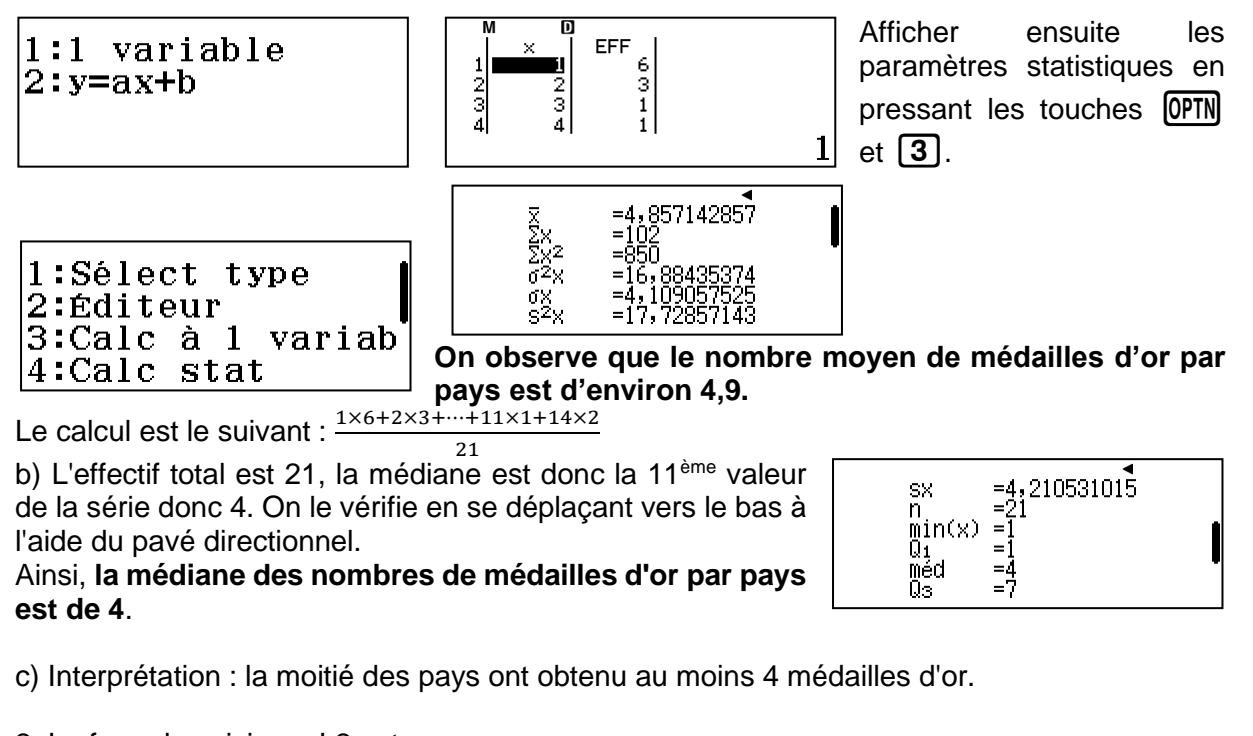

- 2. La formule saisie en L2 est :  $=$  SOMME(B2 : K2) ou  $=$  SUM(B2 : K2)
- 3. a) La probabilité qu'il ait une seule médaille d'or est :
	- P(1 seule médaille d'or) =  $\frac{6}{21}$  =  $\frac{2}{7}$
- b) La probabilité qu'il ait au moins 5 médailles d'or est :
	- $P($ au moins 5 médailles d'or $) = \frac{4 + 1 + 1 + 1 + 1 + 2}{21} = {10}/{21}$

### <span id="page-3-0"></span>**6) Exercice 6**

Déterminons la solution à l'aide du menu "8 : Algorithmique".

La touche **[OPTN]** permet d'accéder aux quatre bibliothèques d'instructions.

Le passage de l'une à l'autre se fait en utilisant les flèches  $\textcircled{\bullet}(\textcircled{\bullet})$ .

Pour sélectionner une instruction, il suffit d'appuyer sur le numéro correspondant dans la bibliothèque.

Pour ajouter une nouvelle instruction, il suffit de recommencer l'opération.

Modifions le programme préalablement saisi.

Nous allons :

- $\checkmark$  nous placer à x= 10 et y = 20 comme position de départ,
- ✓ nous orienter à 0° *(l'orientation sur notre calculatrice correspond à l'orientation dans un repère mathématique et non à l'orientation choisie par les développeurs de Scratch),*
- $\checkmark$  renommer la variable longueur en variable M,
- $\checkmark$  renommer la variable angle en variable A,
- $\checkmark$  diviser par 2 les distances données dans le programme en pixels (100 pixels dans le programme de l'énoncé correspondent à 50 pixels dans notre programme).

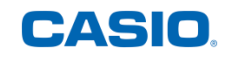

Aller à x = 10 : y = 20 S'orienter à 0 degrés Aller à x =10;y =  $? \rightarrow M$ orienter à 0 de  $2 \rightarrow A$ ?→M Stvlo écrit ?→A tylo écrit Avancer de 50 pixels  $50$ de vancer Tourner de  $\bigcirc$  - A degrés  $\overline{\text{urner}}$ de Đ Avancer de M pixels М 'ancer de Tourner de  $\bigcirc$  - (180 - A) degrés Ю ourner de Avancer de 50 pixels vancer de 1510 Tourner de  $\bigcirc$  - A degrés 'ourner de Đ d Avancer de M pixels  $pix$ e Avancer de M Tourner de Đ Tourner de  $\bigcirc$  - (180 - A) degrés <u>Stylo relevé</u> Stvlo relevé

Exécuter le programme à l'aide de la touche EXE.

Longueur :  $80 \rightarrow M = 40$ 

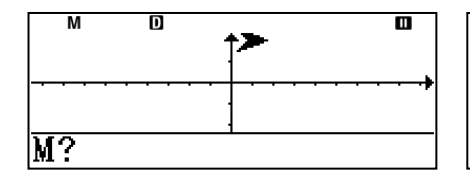

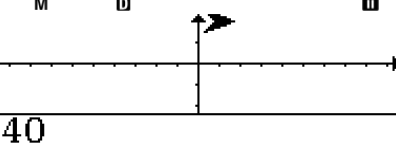

Angle :  $90 \rightarrow A = 90$ 

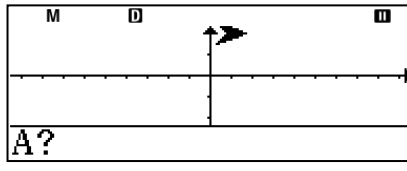

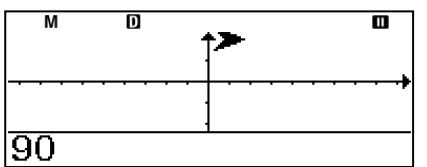

Astuce : vous pouvez générer le QR Code de cet algorithme en saisissant les touches (SECONDE) [OPTN].

L'application CASIO EDU+ vous donne alors accès à la traduction du programme en SCRATCH !

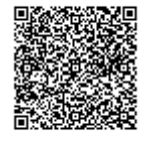

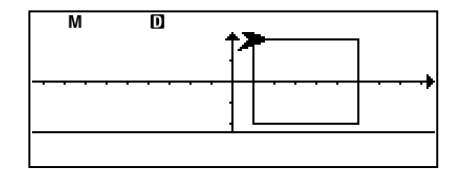

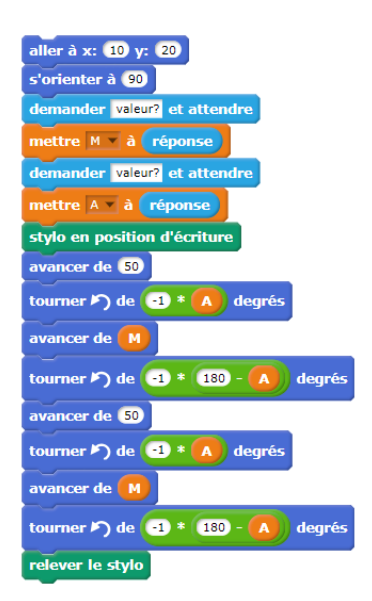

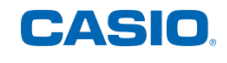

2) Le côté d'un carreau représente 20 unités. Le côté du quadrilatère est de 5 carreaux, soit 100 pixels. La variable Longueur doit être mise à 100.

Les angles du quadrilatère sont des angles droits. Donc, la variable Angle doit être mise à 90.

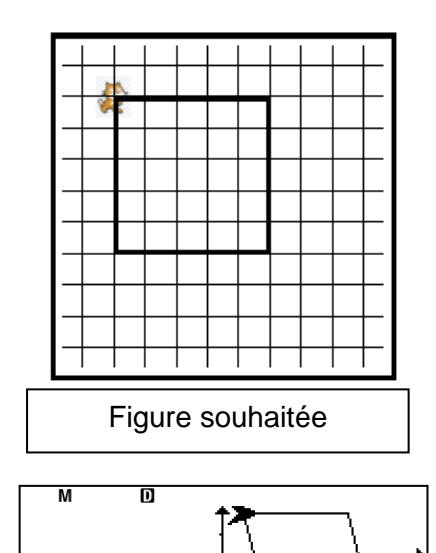

3) Exécutons le script et affichons le tracé avec :

- $\checkmark$  longueur : 50  $\to$  M = 25,
- $\checkmark$  angle : 75  $\rightarrow$  A = 75.

Nous pouvons à partir du visuel obtenu sur la calculatrice éliminer la figure B.

L'inclinaison de la figure n'est pas dans le "bon sens".

Les figures A et C peuvent se différencier en déterminant la mesure de l'angle indiquée.

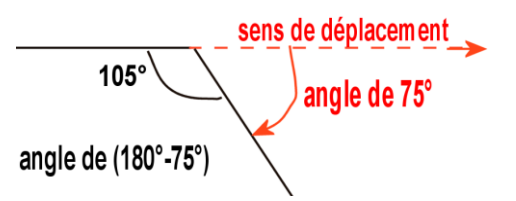

**La bonne figure est la figure C.**